## **Consulta do Demonstrativo de Pagamento On-Line**

Passo 1: Entrar no site[: http://www.e-folha.sp.gov.br/desc\\_dempagto/entrada.asp?cliente=092](http://www.e-folha.sp.gov.br/desc_dempagto/entrada.asp?cliente=092)

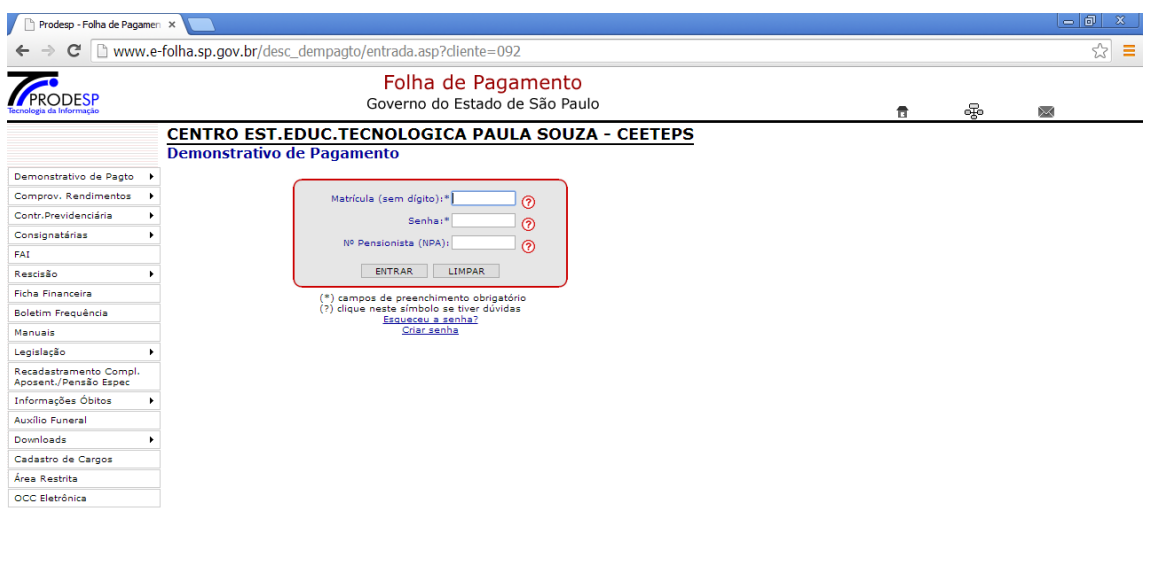

Passo 2: Colocar o número da matrícula (sem o dígito) e a senha.

- Caso não possua senha, entrar no link:

*M* Iniciar **1** 

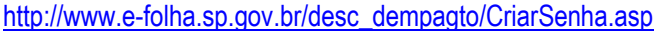

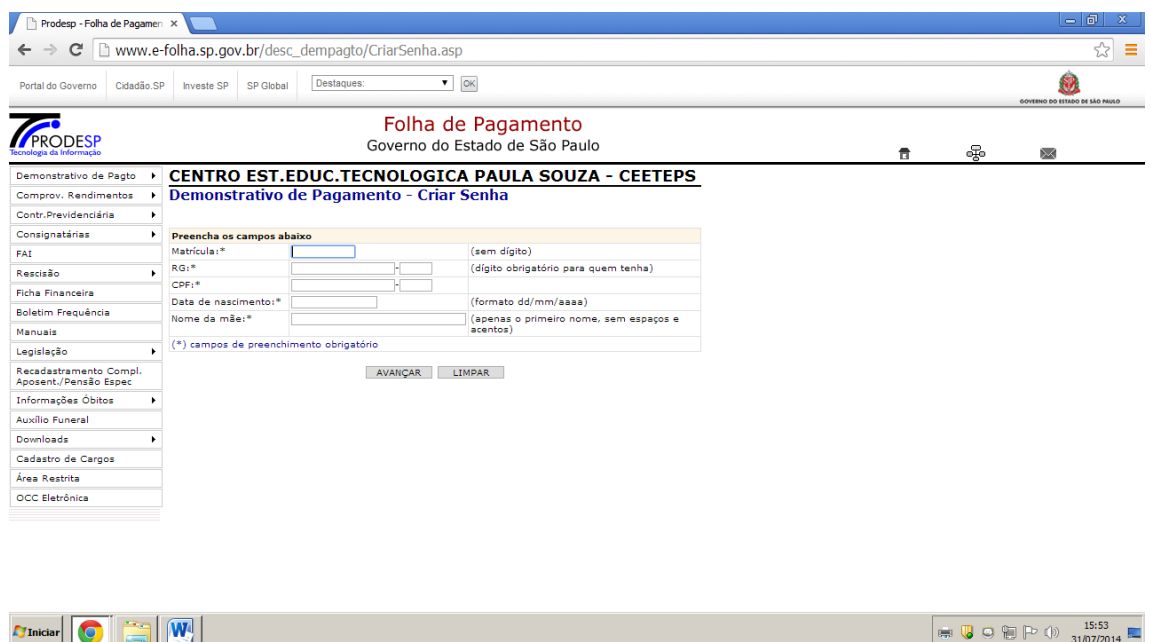

1ª etapa: Será solicitado o número da matrícula (sem o dígito), o número do RG (com o dígito para quem possuir), o número do CPF, a data de nascimento no formato dd/mm/aaaa e o primeiro nome da mãe (sem espaços e acentos). Todos os campos são obrigatórios.

2<sup>ª</sup> etapa: Depois de efetuada a 1<sup>ª</sup> etapa, será solicitado o cadastramento da senha, que deve ser composta por número(s) e letra(s) e conter de 6 a 10 caracteres.

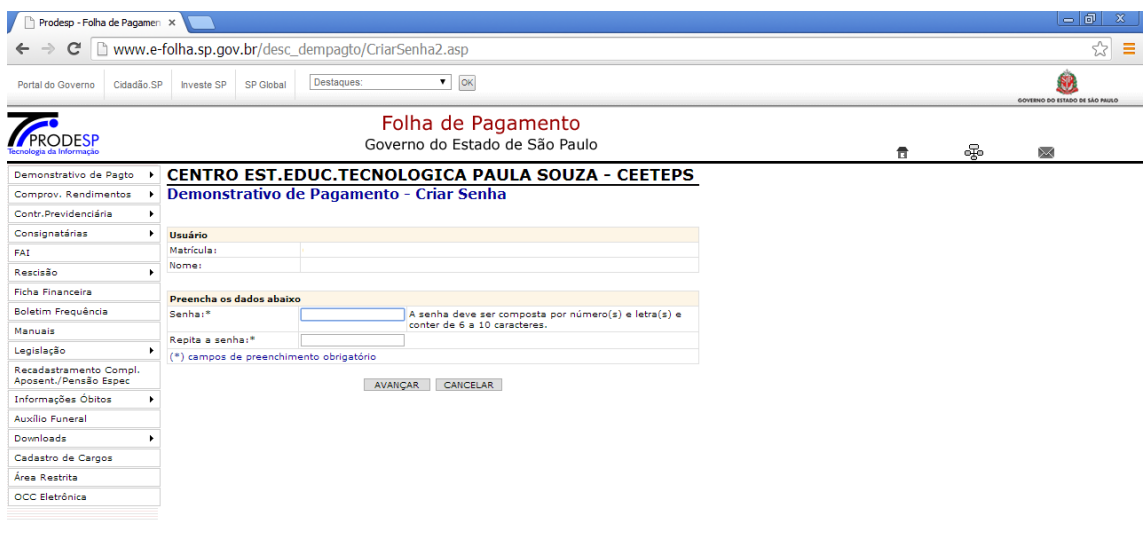

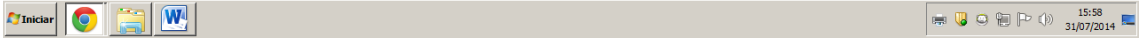

3ª etapa: Após realizar a 2ª etapa basta entrar novamente no 1º link e colocar a matrícula e a senha criada:

[http://www.e-folha.sp.gov.br/desc\\_dempagto/entrada.asp?cliente=092](http://www.e-folha.sp.gov.br/desc_dempagto/entrada.asp?cliente=092)

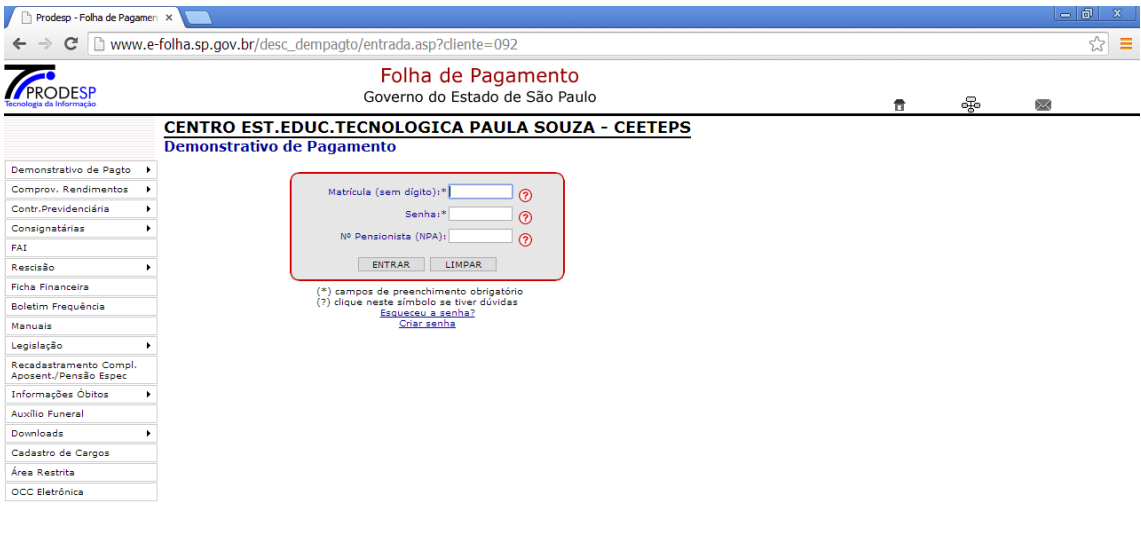

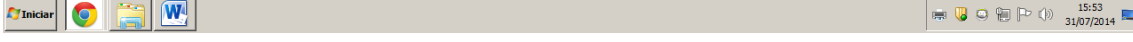